# **Korte bedieningshandleiding Danfoss DHP-C Opti Warmtepomp**

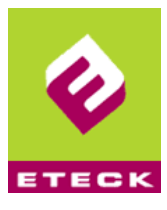

### **Temperatuurinstelling**

#### **Binnentemperatuur afstellen definitief**

De binnentemperatuur wordt afgesteld door de warmstooklijn van de warmtepomp te wijzigen. Dit is de meest economische manier. Een goed afgestelde stooklijn zorgt voor minimale energiekosten. Hoe u de stooklijn kunt veranderen vindt u in de gebruikers handleiding op pagina 16 van uw warmtepomp. Houd de ingestelde kamertemperatuur op 20°C. Stel uw warmstooklijn nooit hoger in dan 35°C.

#### **Binnentemperatuur afstellen tijdelijk**

Voor een tijdelijke temperatuursverandering verhoogt/verlaagt u de temperatuur middels de woonkamerthermostaat. Let op het duurt wel even voor de temperatuur bereikt wordt. In principe hoeft u verder aan de warmtepomp zelf niets te doen, tenzij deze in storing staat. Voor het bedienen van de warmtepomp zelf, heeft u een uitgebreide bedieningshandleiding nodig, deze kunt u downloaden op [www.eteck.nl](http://www.eteck.nl/) of bij de website van de producent van de warmtepomp [http://verwarming.danfoss.com](http://verwarming.danfoss.com/) Indien de tijdelijke instelling niet meer gewenst is dan moet u wel de kamersensor terugzetten naar 20°C

### **De kamersensor**

Het display geeft de actuele kamertemperatuur aan. Door het indrukken van de toetsen met de pijltjes stelt u de gewenste temperatuur in of leest u de buitentemperatuur af.

#### **Ruimtetemperatuur verhogen**:

Linker toetsje Λ rood omcirkelt, net zo lang indrukken tot de gewenste temperatuur op het display verschijnt.

#### **Ruimtetemperatuur verlagen:**

Rechter toetsje V blauw omcirkelt, net zo lang indrukken tot de gewenste temperatuur op het display verschijnt.

#### **Buitentemperatuur:**

Linker Λ , en rechtertoetsje V tegelijk indrukken, de buitentemperatuur verschijnt op het display

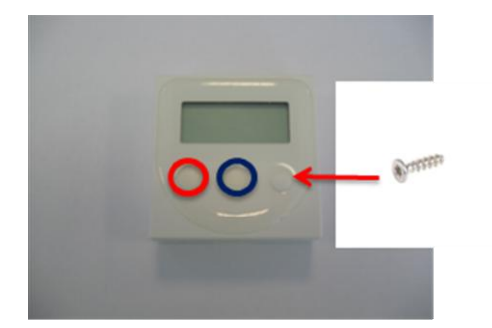

**indrukken om de temperatuur te verhogen** 

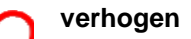

**indrukken om de temperatuur te verlagen**

#### **Storing:**

Wanneer de warmtepomp in storing staat, verschijnt de code AL op het display. Wat voor een storing er is kunt u alleen aflezen op het display van de warmtepomp zelf.

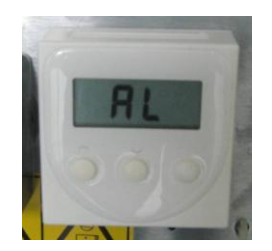

# **Korte bedieningshandleiding Danfoss DHP-C Opti Warmtepomp**

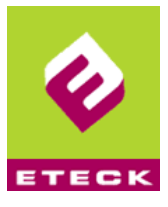

### **Verhelpen van veel voorkomende storingen**:

**Hoge druk storing:** Deze storing wordt veroorzaakt doordat de vloerverwarming niet goed werkt. Neem contact op met de installateur van de vloerverwarming om dit te laten verhelpen en om er zeker van te zijn dat deze goed functioneert. Een veel voorkomend probleem is dat er niet voldoende water in de installatie aanwezig is (tussen de 1en 2 bar). Indien u zeker weet dat de vloerverwarming goed functioneert, kunt u de warmtepomp eenmaal resetten zoals in de reset procedure is omschreven. Komt de storing terug, neem dan contact op met de storingsdienst van Eteck.

**Lage druk storing / Brine flow low:** Deze storingen geven aan dat er een storing is in de bronwarmte levering. Indien dat zo is, dient u minimaal *één uur* te wachten voordat u de warmtepomp eenmaal mag resetten. Let op. Dit kan een storing zijn die in de gehele wijk voorkomt. U kunt dit controleren door bijvoorbeeld contact op te nemen met uw buren (staat hun pomp ook in storing?) of d.m.v. uw mobiele telefoon, u kunt een alarm-SMS van Eteck hebben ontvangen. Komt de storing terug dan mag u de warmtepomp niet nogmaals resetten, maar dient u, na raadpleging van de gebruikshandleiding, contact op te nemen met de storingdienst van Eteck.

**Overige storingen:** Bij overige storingen mag u de warmtepomp eenmaal resetten volgens onderstaande procedure. Komt de storing terug, dan dient u contact op te nemen met de storingsdienst van Eteck.

#### **Reset procedure Danfoss DHP-C Opti warmtepomp**

- Druk éénmaal op de rechter pijltoets van de warmtepomp, het display zal oplichten. Druk nogmaals op de toets en u komt nu in het "informatie" menu.
- Aan de linkerkant staat de zwarte pijl voor "bedrijf" "auto" (indien dit niet het geval is, kunt u met de + toets of de - toets dit wijzigen)
- Druk vervolgens eenmaal op de rechter pijltoets, u komt nu in het submenu "bedrijf".
- Aan de linkerkant staat de zwarte pijl voor het "uit" teken (rondje met een streep), (indien dit niet het geval is, kunt u met de + toets en de – toets dit wijzingen), tevens zal er een sterretje achter "auto" staan.
- Druk nogmaals op het rechter pijltje, u komt nu in een 2<sup>de</sup> submenu "bedrijf".
- Aan de linkerkant staat de zwarte pijl voor "annuleren" , druk eenmaal op de toets , de zwarte pijl verplaatst van "annuleren" naar "uit"
- Druk vervolgens eenmaal op het rechter pijltoets. Het sterretje zal nu van "annuleren" naar het "uit" teken verplaatsen:
- Wacht vervolgens 30 seconden.
- Druk één maal op de linker pijltoets. U komt weer terug in het "bedrijf" menu.
- Aan de linkerkant staat de zwarte pijl voor het "uit" teken, druk vervolgens eenmaal op de toets. De zwarte pijl zal nu voor "auto" komen te staan.
- Druk vervolgens eenmaal op de rechter pijltoets. Het sterretje zal nu van het "uit" teken naar "auto" Verplaatsen.
- Druk vervolgens tweemaal op de linker pijltoets, u komt nu weer terug in het normale display.
- De warmtepomp is nu gereset en staat weer op automatisch bedrijf.

# **LET OP: <sup>U</sup> mag de warmtepomp slechts één keer resetten. Indien <sup>u</sup>**

#### **dit vaker doet is er kans op grote schade aan de warmtepomp.**

Indien er schade aan de warmtepomp ontstaat door onzorgvuldig gebruik en/of instellingen, worden deze kosten bij de contractant in rekening gebracht conform artikel 2 lid 4 van de onderhoud en servicevoorwaarden Eteck B.V. 2011.

#### **Bij twijfel bel uw onderhoudsinstallateur.**

#### **Voor meer informatie kijk op [www.eteck.nl](http://www.eteck.nl/)**